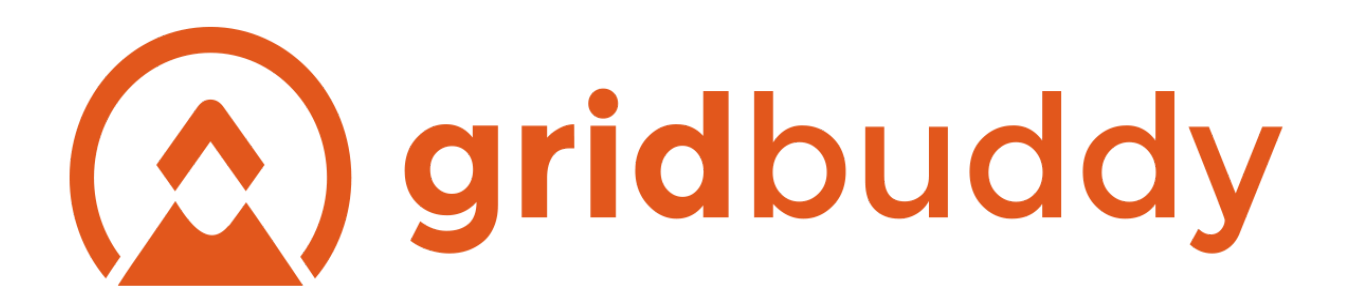

# **GridBuddy Administration: Installing/Migrating GridBuddy from Sandbox into a Target Org.** *Updated: June 2017*

Grids can be migrated between organizations by exporting records from the GBLite GridBuddySettings c custom object and GBLite GB\_Global\_Meta\_c custom object from one organization, and importing these records into the GBLite GridBuddySettings c and GBLite GB Global Meta c custom object of the target organization.

- **1. Install GridBuddy from the AppExchange In Target Environment**
	- a. Install GridBuddy from the "Get It Now" link in the AppExchange: <https://appexchange.salesforce.com/listingDetail?listingId=a0N30000003IkInEAK>
	- b. During the install process, you need to assign profile access.
		- i. This selection determines whether you give GridBuddy profile access to just Admins, certain Profiles, or all Users.
		- ii. We recommend install for "Admins Only" for Production install and assign permissions for end users later, either via profile or permission set (see step #4).
		- iii. Full steps available in the [Getting](http://www.appbuddy.com/gridbuddy-setup-guide) Started Guide
	- c. Send the AppBuddy team an email (that includes the org ID) to activate the Production licenses. Sandbox installs are active by default.

# **2. Migrate Configuration from Sandbox**

- a. Create an outbound change set that includes Salesforce artifacts to be migrated:
	- i. Any Visualforce pages created that reference GridBuddy (e.g. GBTabs\_…)
	- ii. Any Lightning Components that reference GridBuddy
	- iii. Any affected page layouts (e.g. Account page Visualforce page with embedded Competitive Products grid section)
	- iv. Any additional fields created, etc.
	- v. Any custom tabs that are created

## **Export New Grids**

- a. Use Data Loader to export **new** Grids from GridBuddySettings (GBLite\_\_GridBuddySettings\_\_c)
- b. Remove all records in GridBuddy Settings where:
	- i. OwnerId
	- ii. IsDeleted
	- iii. Name
	- iv. CreatedDate
	- v. CreatedById
	- vi. LastModifiedDate
	- vii. LastModifiedById
	- viii. SystemModstamp
- c. Remove any records where the GBLite\_\_Default\_Definition\_\_c column has a value of "FALSE".
- d. Remove any duplicate grids that are already deployed in Production and delete the default grids where GBLITE\_\_GRID\_NAME\_\_C is:
	- i. Leads
	- ii. Open Tasks
	- iii. Opportunities with Tasks
	- iv. Accounts with Contacts and Opps
- e. Save this file as a CSV file with the name GridsToInsert.csv

## **Create Export of Customizations and Managed Tab definition from Sandbox**

- a. Use Data Loader to export updated Managed Tab definitions from GB Global Meta (GBLite\_\_GB\_Global\_Meta\_\_c)
- b. Remove the following columns:
	- i. OwnerId
	- ii. IsDeleted
	- iii. CreatedDate
	- iv. CreatedById
	- v. LastModifiedDate
	- vi. LastModifiedById
- vii. SystemModstamp
- c. Note: Do *not* remove the Id column, so that Actions and custom code components can maintain their relationship to Grids.
- d. Remove any records where the GBLite\_\_Type\_\_c column value is *not*
	- i. Action
	- ii. Tabbed Page
	- iii. Custom Code CSS
	- iv. Custom Code JavaScript
	- v. Custom Code Global CSS
	- vi. Custom Code Global JavaScript
- e. Save this file as a CSV file with the name GBGlobalMetaToInsert.csv

## **3. Deploy Change Set**

## **4. Assign Profile or Permission Set access to GridBuddy Enabled Visualforce Page Access**

- a. Modify each profile<sup>1</sup>, OR create two permission sets<sup>2</sup> for GridBuddy Administrators and GridBuddy End Users.
- b. GridBuddy Administrators *(need access to the Grid Wizard so they can configure grids)*
	- i. GBLite.GridWizard1
	- ii. GBLite.GridWizard2
	- iii. GBLite.GridWizard3
	- iv. GBLite.ManageActions
	- v. GBLite.ManageFolders
	- vi. GBLite.AllGrids
	- vii. GBLite.Grid
- viii. GBLite.GridSave
	- ix. GBLite.GridExport
	- x. GBLite.GridLoad
	- xi. GBLite.LookupAjaxResponder
- xii. GBLite.ManageTabbedPages
- xiii. GBLite.UserFilter
	- xiv. GBLite.ManageCustomCode
	- xv. GridAjaxResponder
- xvi. Any Visualforce pages created in GridBuddy > Grid Wizard > Manage Tabbed Pages
- c. End Users *(need access to grids)*
	- i. GBLite.AllGrids
	- ii. GBLite.Grid
	- iii. GBLite.GridExport
	- iv. GBLite.GridLoad
	- v. GBLite.GridSave
	- vi. GBLite.LookupAjaxResponder
- vii. GBLite.UserFilter
- viii. GridAjaxResponder
	- ix. Any Visualforce pages created in GridBuddy > Grid Wizard > Manage Tabbed Pages

#### **5. Insert GridBuddy Settings Definitions**

a. Use Data Loader to **insert** GridBuddySettings (GBLite GridBuddySettings c) using the CSV created earlier (GridsToInsert.csv).

#### **6. Insert GB Global Meta Definitions**

a. Use Data Loader to **update** GB Global Meta (GBLite GB Global Meta c) using the CSV created earlier (GBGlobalMetaToInsert.csv).

#### **7. Refresh GridBuddy Metadata**

- a. Navigate to the Grid Wizard
- b. In the Manage Grid Meta Data, click on the Refresh All Grid Meta Data link

#### **Manage Grid Meta Data**

Meta data refresh status: Completed as of 2017-02-08 18:04:03 Refresh the meta data that GridBuddy uses to display dependent and record type picklists, and lookup filters: Refresh All Grid Meta Data

If you don't want GridBuddy to retrieve meta data for your grids you can disable the meta data service and enable it later: Disable Meta Data Service

#### **8. Assign GridBuddy Licenses to Users (Prod only)**

- a. Note: This step does not exist in a Sandbox environment only Production.
- b. GridBuddy will not be visible to users until this step is complete.
- *c. Setup > Installed Packages > GridBuddy > Manage Licenses.*

#### **9. Future: Upgrade Steps**

- a. Upgrade notification email will be sent out for new releases.
- b. To upgrade, simply install over the existing version from the AppExchange.
- c. Do *not* uninstall GridBuddy in this process. This will erase any configuration. Simply install over the existing version.
- d. Release notes: <http://www.appbuddy.com/release-notes.html>

#### **10. Future: GridBuddy Support / Granting Login Access**

- a. Log support cases with [support@appbuddy.com.](mailto:support@appbuddy.com)
- b. To granting login access to AppBuddy Support for troubleshooting, follow these steps: *Setup > My Personal Information > Grant Login Access > choose AppBuddy Support > 5 days > Save.*

<sup>1</sup>To grant Visualforce page access to a profile:

- 1. Go to Setup > Manage Users > Profiles
- 2. Click on the Profile name to open the Profile view screen.
- 3. Scroll to the bottom of the page and click the **Edit** button next to **Enabled Visualforce Page Access**.
- 4. In the **Available Visualforce Pages** section, select the Visualforce pages indicated above and move them to the **Enabled Visualforce Pages** section by clicking the "Add" arrow.
- 5. Click Save.

<sup>2</sup>To grant Visualforce page access to using permission sets:

- 6. Go to Setup > Manage Users > Permission Sets.
- 7. Click "New" and populate the Label and select the User License (most often, it's "Salesforce").
- 8. Click on "Visualforce Page Access" the click "Edit".
- 9. In the **Available Visualforce Pages** section, select the Visualforce pages indicated above and move them to the **Enabled Visualforce Pages** section by clicking the "Add" arrow.
- 10. Click Save.